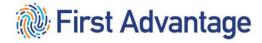

# First Advantage – PROFILE Advantage REFERENCE GUIDE TO THE FIRST ADVANTAGE QUALIFICATION PROCESS & DRIVER MANAGEMENT

May 2022 – Version 2

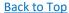

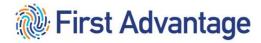

### **CONFIDENTIAL & PROPRIET ARY**

The recipient of this material (hereinafter "the Material") acknowledges that it contains confidential and proprietary data the disclosure to, or use of which by, third parties will be damaging to First Advantage. Therefore, recipient agrees to hold the Material in strictest confidence, not to make use of it other than for the purpose for which it is being provided, to release it only to employees requiring such information, and not to release or disclose it to any other party. Upon request, recipient will return the Material together with all copies and modifications, if any.

All names in the text, or on the sample reports and screens shown in this document, are of fictitious persons and entities. Any similarity to the name of any real person, address, school, business or other entity is purely coincidental.

The First Advantage logo is a registered trademark of First Advantage, used under license. Other products and services may be trademarks or registered trademarks of their respective companies.

Copyright © 2021, First Advantage. All rights reserved.

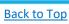

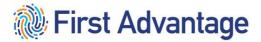

# CONTENTS

| INTRODUCTION                                                        | ε  |
|---------------------------------------------------------------------|----|
| HIGH LEVEL OVERVIEW FOR DRIVING CANDIDATES                          | 6  |
| HIGH LEVEL OVERVIEW FOR NON-DRIVING CANDIDATES                      | 7  |
| PHASE 1                                                             | 8  |
| MODULE 1 – FIRST ADVANTAGE – CANDIDATE APPLICATION INVITATION       | 8  |
| LOGGING ON                                                          | 8  |
| TYPES OF CANDIDATES AND INVITATIONS                                 | g  |
| Subject Type: Pre-Qualification – Drivers                           | g  |
| Subject Type: Pre-Qualification – Non Drivers                       | g  |
| ADDING A NEW CANDIDATE PROFILE IN PROFILE ADVANTAGE                 | g  |
| REVIEW THE PROFILE AND PLACE THE ORDER                              | 13 |
| VIEWING CANDIDATE DETAILS                                           | 14 |
| Consent Accepted – Country Selected                                 | 16 |
| Driver's License Information                                        | 16 |
| Employment And Driving History Information                          | 17 |
| MODULE 2 – PROFILE SELECTIONS                                       | 18 |
| Facility ID                                                         | 19 |
| Package And Position Type                                           | 19 |
| FEDEX GROUND PROFILE SELECTIONS CHART                               | 19 |
| MODULE 3 – VIEWING THE CASE FILE AND ORDER RESULTS                  | 22 |
| VIEWING BACKGROUND ORDER DETAILS                                    | 23 |
| VIEWING BACKGROUND ORDER RESULTS                                    | 24 |
| VIEWING BACKGROUND COMPONENT DETAILS                                | 26 |
| REVIEWING THE DETAILS OF THE REPORT                                 | 27 |
| BACKROUND REPORT SEARCH STATUSES, REMARKS AND ORDER PROCESS HISTORY | 28 |

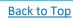

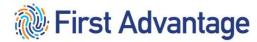

| CHANGING HOW A CANDIDATE IS BEING QUALIFIED                        | 29 |
|--------------------------------------------------------------------|----|
| SERVICE PROVIDE NO LONGER QUALIFYING A CANDIDATE                   | 29 |
| SERVICE PROVIDER UPGRADING AN ACTIVE P&D DRIVER TO LINEHAUL DRIVER | 30 |
| MODULE 4 - VIEWING DRUG SCREEN ORDER DETAILS AND ORDER RESULTS     | 31 |
| VIEWING DRUG SCREEN ORDER DETAILS                                  | 31 |
| VIEWING DRUG SCREEN ORDER RESULTS                                  | 31 |
| MODULE 5 – MISSING CANDIDATE INFORMATION                           | 33 |
| MISSING INFORMATION NOTIFICATION                                   | 33 |
| MISSING INFORMATION PROCESS                                        | 34 |
| Required Missing Documentation                                     | 35 |
| TROUBLESHOOTING IN THE CASE FILE AND THE DRIVER QUALIFICATION FILE | 37 |
| PHASE 2                                                            | 39 |
| DRIVER QUALIFICATION FILE (DQF)                                    | 39 |
| DOCUMENTS TRACKED IN THE FILE                                      | 40 |
| ACCESSING DRIVER MANAGEMENT- DRIVER FILE COMPLIANCE MANAGEMENT     | 41 |
| NAVIGATING DRIVER MANAGEMENT                                       | 41 |
| DRIVER VIEW                                                        | 42 |
| VIEW DRIVER DETAIL                                                 | 43 |
| SECTIONS                                                           | 44 |
| DOCUMENTS                                                          | 45 |
| DOCUMENT STATUS                                                    | 45 |
| UPLOAD DOCUMENT                                                    | 47 |
| STEPS TO UPLOAD DOCS                                               | 48 |
| REVIEW UPLOAD HISTORY                                              | 49 |
| REPORTING                                                          | 50 |
| DRIVER MANAGEMENT STANDARD REPORTS                                 | 51 |

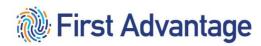

| DOCUMENT ERRORS REPORT                           | 52 |
|--------------------------------------------------|----|
| REPORT EXAMPLES                                  | 53 |
| PHASE 3                                          | 57 |
| ACKNOWLEDGING THE SAFETY INFORMATION GUIDE (SIG) | 57 |
| WORKFORCE AUTHORIZATION DOCUMENTS AND BADGING    | 57 |
| ADDITIONALLY FOR LINEHAUL                        | 57 |
| GLOSSARY                                         | 58 |

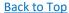

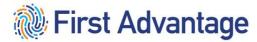

### INTRODUCTION

Welcome to First Advantage. First Advantage' web-based Enterprise Advantage system enables Service Providers doing business with FedEx Ground to directly administer the qualification verification process for their personnel. The verification process is essential for regulatory compliance purposes and in furtherance of the service provider's and FedEx Ground's mutual commitment to safety and security, as reflected in the terms of the parties' agreement(s).

Throughout this document "candidate" refers to service provider employees or prospective employees who the service provider seeks to assign to provide service under an agreement with FedEx Ground.

PLEASE BE ADVISED: There are laws and regulations governing hiring and other employment related decisions, and the acquisition and use of background information, including criminal conviction history information. Service providers are responsible for complying with all applicable laws and regulations and are encouraged to consult their own legal counsel for guidance.

### HIGH LEVEL OVERVIEW FOR DRIVING CANDIDATES

Qualifying a driving candidate to provide service is a two phase process.

In **Phase One**, various background screens, including criminal, MVR, driving history investigation, and drug tests are conducted on the candidate. Steps included in phase one are:

- 1. Service provider kicks off process by adding a candidate profile within First Advantage's (FADV) system.
- 2. System initiates an email with a link to candidate. The service provider will select the correct Profile Selections for the candidate being qualified.
- 3. The candidate will receive the email with a link to complete the FADV DOT Profile.
- 4. After completion of the application by the candidate, the information is then made available to the service provider for review. Please take a moment and check information for accuracy and completeness. Service provider can then order the background screens. Remember to "Place the Order"
- 5. After the background screens are ordered, the driving candidate can take a drug test and physical. A physical is not needed if the candidate has a valid medical card.
- 6. The service provider can monitor progress of background screens. In most cases, the service provider should not have to actively engage FADV for the background screens to complete.
- 7. If a candidate is ruled "Ineligible" by any background test, FADV will communicate next steps directly to the candidate. If the candidate is eligible, "Needs Further Review" will be the status for the overall case with the employment flagged yellow and all other searches flagged green.

After the background screenings are successfully completed and the candidate is considered Eligible, the second phase can be completed.

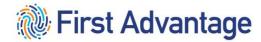

In **Phase Two**, the Department of Transportation required Driver Qualification File (DQF) must be completed and compliant before the driving candidate can provide service. The steps in phase two are:

- 1. After the driver candidate is considered Eligible through background screening, a digital DQF is built on FADV's Driver Management platform.
- 2. FADV systematically populates the digital DQF with the DOT Profile, the MVR, the CDLIS (for CDL only), the Certificate of Violations, and the Driving History Investigation.
- Service provider is responsible for uploading the completed Road Test and Medical Card to the DQF in Driver Management and the training certificate if qualifying in the Entry Level Driver Program or Under 10,001 lbs. Program.
- 4. Once the DQF is scored compliant, the driver candidate can go to the station to complete additional administrative tasks.

### HIGH LEVEL OVERVIEW FOR NON-DRIVING CANDIDATES

Qualifying a non-driving candidate to provide service requires fewer background screens and does not require the Driver Qualification File (DQF).

Non-drivers require criminal background checks only.

- Service provider kicks off process by adding a candidate profile within First Advantage's (FADV) system. System initiates an email with a link to candidate. The service provider will select the correct Profile Selections for the candidate being qualified.
- 2. Candidate opens email and clicks on link to complete the FADV Profile.
- 3. After completion of the application by the candidate the information is then made available to the service provider for review. Please take a moment and check information for accuracy and completeness. Service provider can then order the background screens. Remember to "Place the Order"
- 4. Service provider can monitor process of background screens. In most cases, the service provider should not have to actively engage FADV for the background screens to complete.
- 5. Once the background screens are complete and the non-driving candidate is scored Eligible, the non-driving candidate can go to the station to complete additional administrative tasks.

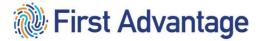

### PHASE 1

### MODULE 1 – FIRST ADVANTAGE – CANDIDATE APPLICATION INVITATION

After the service provider pre-qualifies the candidate, the service provider will send the candidate an invitation through the First Advantage platform. This will begin the DOT verification process.

There are two subject types: Drivers and Non-Drivers. When selecting an Invitation for a Driver, two choices are available: P&D Non-CDL Driver or CDL Driver. Selecting an invitation for a Non-Driver will result in one choice: Non-Driver.

### LOGGING ON

To log onto the system, enter <a href="https://enterprise.fadv.com/">https://enterprise.fadv.com/</a> into your web browser's address bar.

 When the Enterprise Advantage login screen appears, enter your Client ID, User ID, and Password in the field in the login box and click Sign In.

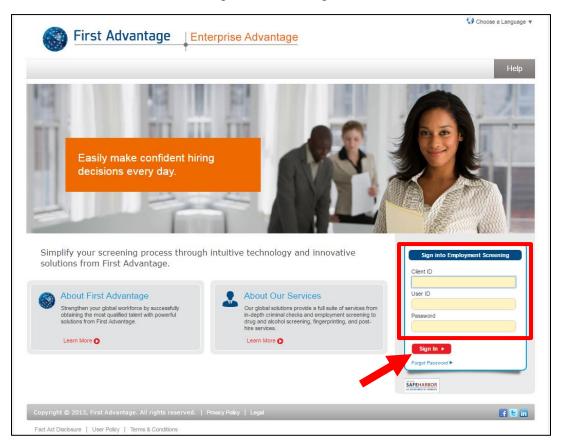

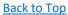

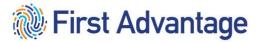

### TYPES OF CANDIDATES AND INVITATIONS

### Subject Type: Pre-Qualification - Drivers

P&D Non-CDL Driver candidates seeking to provide service in a vehicle that does not require a Commercial Driver's License (CDL).

CDL Driver candidates seeking to provide service in a vehicle that does require a Commercial Driver's License (CDL).

### Subject Type: Pre-Qualification - Non Drivers

Non-Driver candidates seeking to provide service in a non-driving capacity.

### ADDING A NEW CANDIDATE PROFILE IN PROFILE ADVANTAGE

To start the process, you first add a new profile for the candidate.

1. In Enterprise Advantage click Profile Advantage on the navigation menu and click New Subject.

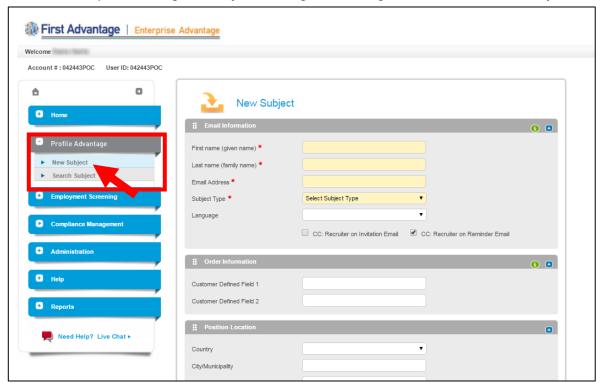

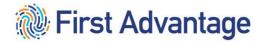

- 2. In the **Email Information** section enter the candidate's **First Name, Last Name, Email Address,** and select the **Subject Type** from the drop down.
- 3. The candidate will receive reminder emails if they haven't logged on and completed their online profile. The checkbox to *CC: Recruiter on Reminder Emails* is pre-selected. If you do not wish to be copied on these reminder emails, uncheck the box. If you would like to be copied on the invitation email the candidate receives, check the box to *CC: Recruiter on Invitation Email*.

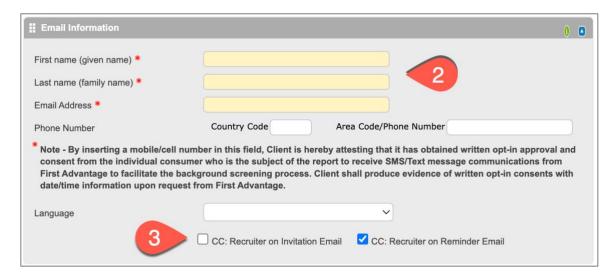

4. Select your *CSP ID* from the drop down in the **Order Information** field. Do not enter a **FedEx ID**. It is not necessary to enter anything in the **Position/Location** section.

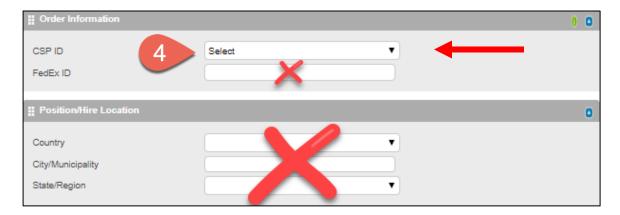

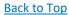

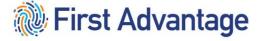

5. Select the **Package** you would like to order from the drop down.

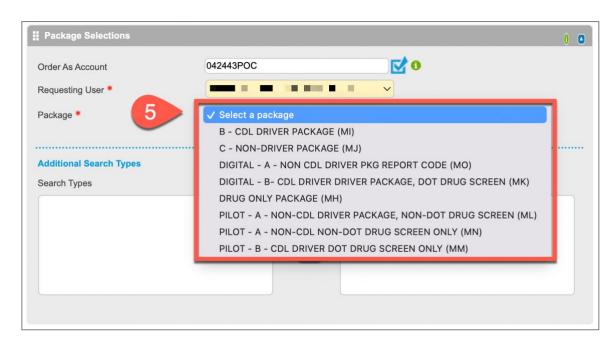

6. Select the **Company ID**, **Facility ID** (this is the facility where the driver will be domiciled), **Position Type** and **Driver Type** from the drop downs. Scroll down and click **Send**.

| Position Type:                                       | A- P&D Non-CDL Driver                                                                      |
|------------------------------------------------------|--------------------------------------------------------------------------------------------|
|                                                      | B- CDL Driver                                                                              |
|                                                      | C- Non-Driver                                                                              |
| Drive Type:                                          | Q – 6 months or more driving experience**                                                  |
| If no selection is made, this will default to "Q – 6 | E – Entry Level Driver Program                                                             |
| months or more driving experience"                   | U- Under 10,001 lbs. Program**                                                             |
|                                                      | V – Alternative Vehicle Program**                                                          |
|                                                      | **To upgrade an active driver to larger vehicles, refer to MyGroundBiz, Keyword: Graduated |
|                                                      | Qualifications                                                                             |

<sup>\*</sup>When Driver Type "Q – 6 months or more driving experience" is selected, the candidate will enter the driving history and employment information later in the process. (See Page 19 for additional information.)

For questions regarding the Position Type or Driver Type, refer to the Profile Selections Chart on page 19.

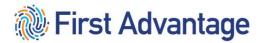

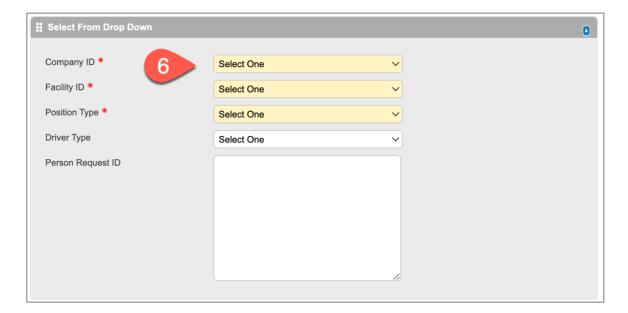

### REVIEW THE PROFILE AND PLACE THE ORDER

You will receive email notification when your candidate submits their online profile. To review the profile for errors, click *Profile Advantage* on the navigation menu and click *Search Subject*. Enter your search criteria and click *Search*.

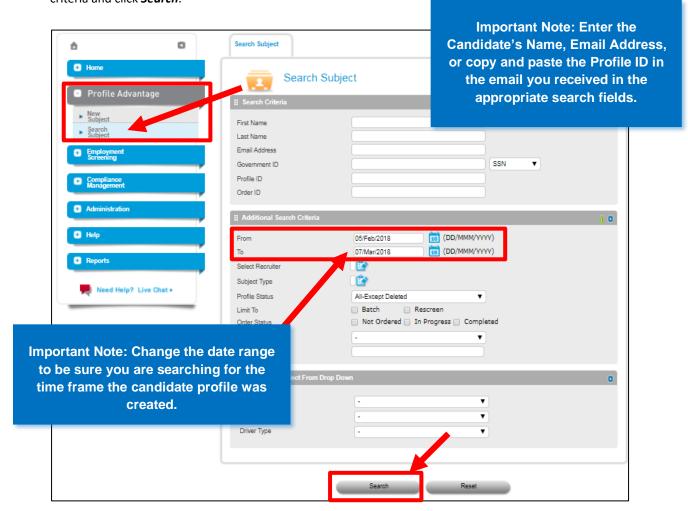

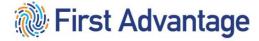

### VIEWING CANDIDATE DETAILS

1. To view the **candidate's profile**, click their **name** on the search results list.

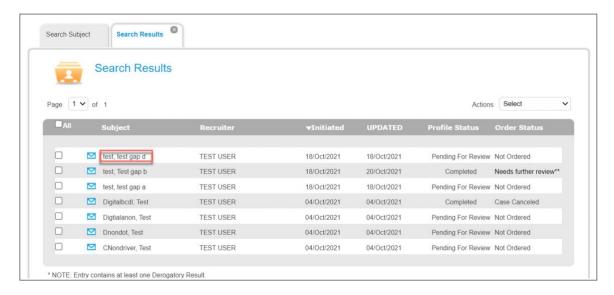

2. The candidate's profile screen displays on a new tab.

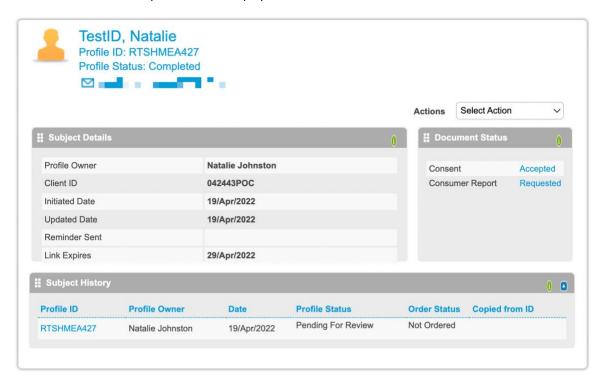

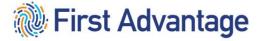

### **REVIEWING PROFILE**

The service provider will review the profile before placing the order for the screening.

As you are reviewing the application, here are some common areas where errors occur:

| Has the candidate completed all e-signatures on the application? If not, please send the           |
|----------------------------------------------------------------------------------------------------|
| candidate a new invitation so the e-signatures can be completed then submit the order.             |
| Has the candidate <b>refused</b> consent? If so, please send the candidate a brand new invitation. |
| Has the candidate selected "United States"? If not, you will need to send the candidate a          |
| brand new invitation                                                                               |
| Is the candidate's <b>name</b> entered correctly?                                                  |
| Has the candidate entered the correct <b>birthdate</b> in both Personal Details and on the         |
| Certificate of Violations (for driver candidates only)?                                            |
| Has the candidate entered the correct <b>social security number</b> ? Candidate should type in the |
| SSN, do not use "copy & paste".                                                                    |
| Has the candidate entered the correct <b>driver's license</b> number and <b>expiration date</b> ?  |
| Has the driver candidate listed <b>employment information</b> and selected Present Employment      |
| or Former Employment?                                                                              |
|                                                                                                    |
| Did the driver candidate respond to the question regarding <b>driving duties</b> ?                 |
| Is the <b>profile</b> complete?                                                                    |

1. To review the profile, click the *Actions* drop down arrow and click *Download Profile*.

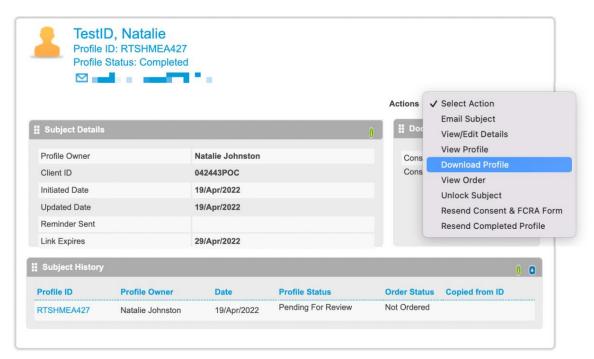

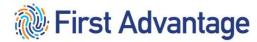

2. The profile will open in pdf format. This profile contains all of the information the candidate entered for their screening. Before placing the order, it is essential that you review the content for errors to prevent any delays in processing the background.

### Consent Accepted - Country Selected

- 3. Scroll to the Consent Form section.
  - a. Check to be sure they accepted the **consent**. If the consent was rejected, you will need to send them a new invitation.
  - b. Check that the **candidate's name** is entered correctly.
  - c. Check to ensure **United States** is entered as the Country. If the country displayed is not the United States, you will need to send them a new invitation.

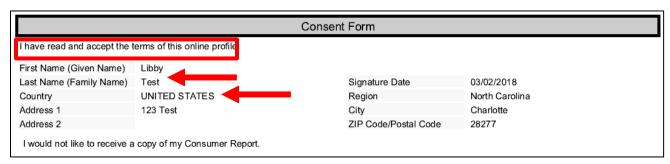

### Driver's License Information

4. Scroll to the **Driver's License** field. If the package you will order for them contains a Motor Vehicle Record search, be sure the candidate entered all of the required information for the licenses.

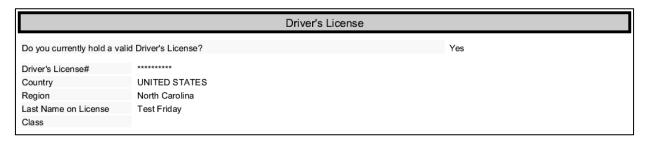

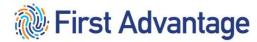

### **Employment And Driving History Information**

- 5. Scroll to the **Employment** section.
  - a. Check the **Employment Type** for each employer to be sure they selected either **Present Employment** or **Former Employment**.
  - b. Check the question "Did this position include driving duties?" Be sure Yes was selected for all driving employment positions.

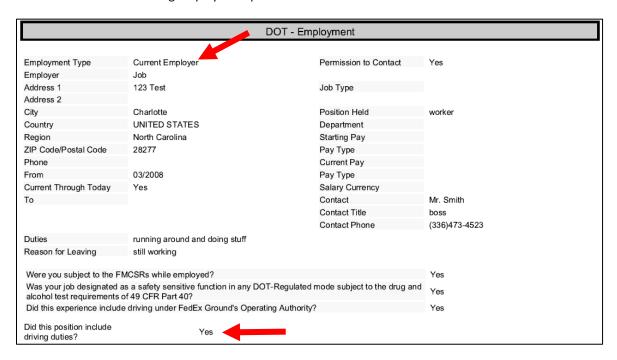

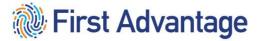

### MODULE 2 - PROFILE SELECTIONS

After reviewing the information on the candidate's application, the service provider will select the review and place order.

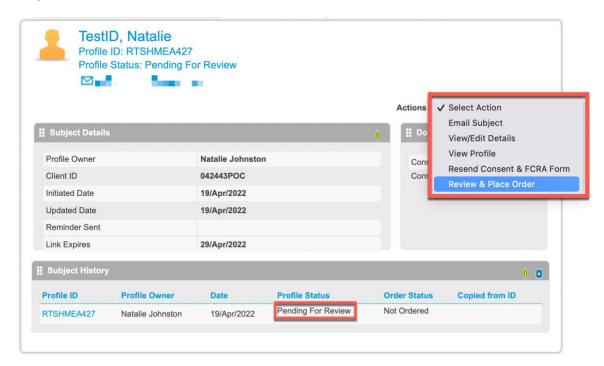

You will receive a confirmation pop up, click ok.

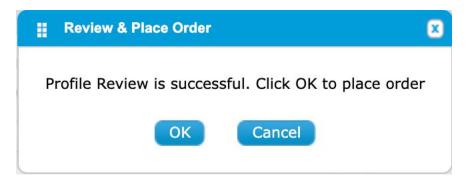

Once the order is placed, the **Profile Status** will change to **Completed**.

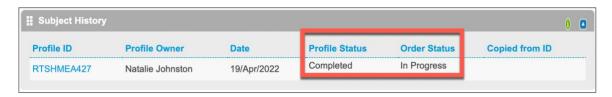

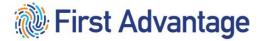

### Facility ID

Many service providers have agreements in more than one FedEx Ground facility. Select the correct facility for the candidate. This facility will be from where the candidate is being dispatched or will be domiciled. The candidate will be setup in this location in FedEx Ground's CDAS system.

### Package And Position Type

The Package and Position Type will be selected based on the vehicle size the candidate intends to operate, not the type of license the candidate currently holds.

Package and Position Type MUST Match

Reference the below chart to determine the correct Package and Position Type for the candidate.

### FEDEX GROUND PROFILE SELECTIONS CHART

# FedEx Ground Service Provider Personnel Qualification Verification with First Advantage

### **Profile Advantage Invitation: Select an accurate combination**

**SUBJECT TYPE** must correlate with the package being ordered. This indicates the type of profile (application) the candidate will receive.

<u>PACKAGE and POSITION TYPE SELECTIONS</u>: Package and Position Type MUST match. This indicates the background screens to process.

| Subject Type:               | You must select:                                                        |           |                                                                                                    |
|-----------------------------|-------------------------------------------------------------------------|-----------|----------------------------------------------------------------------------------------------------|
| Pre Qual <b>Non</b> -Driver | C – <b>Non</b> -Driver<br>Package                                       |           |                                                                                                    |
|                             |                                                                         |           |                                                                                                    |
| Pre Qual Driver             | A – P&D Non-CDL  Driver  OR  D – Non-DOT  Driver Less Than  10,001 lbs. | <u>OR</u> | B – CDL <b>Driver</b> NOTE: Transportation Service Provider Agreements  (Company 120 – Linehaul) must select CDL Driver |

**FACILITY ID:** Verify that the correct Facility ID has been selected. The candidate will be setup in this location in FedEx Ground's CDAS system.

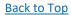

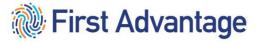

### **PACKAGE and POSITON TYPE SELECTIONS:** Package and Position Type MUST match.

The Package and Position Type will be selected based on the vehicle size the candidate intends to operate, not the type of license the candidate currently holds.

| If your FedEx Ground Agreement    | You may select:       | AND        | You may select: (Package and   |
|-----------------------------------|-----------------------|------------|--------------------------------|
| is:                               | (Package and          |            | Position Type MUST Match)      |
|                                   | Position Type MUST    |            |                                |
|                                   | Match)                |            |                                |
|                                   |                       |            |                                |
| Company 120 – Linehaul (also      | Package:              | <u>AND</u> | Position Type:                 |
| known as Transportation Service   | B – CDL Driver        |            | B – CDL Driver                 |
| Provider)                         |                       |            | Driver Type (Select One):      |
|                                   |                       |            | Q – 6 months or more driving   |
|                                   |                       |            | experience                     |
|                                   |                       |            | E – Entry Level Driver Program |
| Company 120 – Linehaul            | Package:              | <u>AND</u> | Position Type:                 |
| (Transportation Service Provider) | C - Non-Driver        |            | C – Non-Driver                 |
|                                   |                       |            |                                |
| Company 300 – ISP                 | Package:              | AND        | Position Type:                 |
| (Independent Service Provider)    | A – Non-CDL Driver    |            | A – P&D Non-CDL Driver         |
|                                   |                       |            | Driver Type (Select One):      |
|                                   |                       |            | Q – 6 months or more driving   |
|                                   |                       |            | experience                     |
|                                   |                       |            | E – Entry Level Driver Program |
| Company 300 – ISP                 | Package:              | AND        | Positon Type:                  |
| (Independent Service Provider)    | C – Non-Driver        |            | C- Non-Driver                  |
| Company 300 – ISP                 | Package:              | AND        | Position Type:                 |
| (Independent Service Provider)    | D – Non-DOT Driver    |            | D – Non-DOT Driver Less Than   |
|                                   | Less Than 10,001 lbs. |            | 10,001 lbs.                    |
|                                   |                       |            | Driver Type (Select One):      |
|                                   |                       |            | U – Less than 10,001 lbs       |
|                                   |                       |            | Program                        |
|                                   |                       |            | **                             |
|                                   |                       |            |                                |
|                                   |                       |            | **To upgrade an active driver  |
|                                   |                       |            | to larger vehicles, refer to   |
|                                   |                       |            | MyGroundBiz, Keyword:          |
|                                   |                       |            | Graduated Qualifications       |

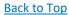

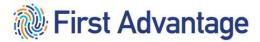

| If your FedEx Ground Agreement is:                                                                | You may select:<br>(Package and<br>Position Type MUST<br>Match) | AND | You may select: (Package and Position Type MUST Match)                                                                                                    |
|---------------------------------------------------------------------------------------------------|-----------------------------------------------------------------|-----|----------------------------------------------------------------------------------------------------|
| Company 300 – ISP (Independent Service Provider)  NOT AVAILABLE IN HAWAII                         | Package: D – Non-DOT Driver Less Than 10,001 lbs.               | AND | Position Type:  D – Non-DOT Driver Less Than  10,001 lbs.  Driver Type (Select One):                                                                                                    |
|                                                                                                   |                                                                 |     | V – Alternative Vehicle Program**  **To upgrade an active driver to larger vehicles refer to MyGroundBiz, Keyword:                                                                                                    |
| Company 300 – ISP (Independent Service Provider)  ALTERNATIVE VEHICLE PROGRAM FOR NEW MEXICO ONLY | Package:<br>A – Non-CDL Driver                                  | AND | Graduated Qualifications  Positon Type: A – P&D Non-CDL Driver Driver Type (Select One): V – Alternative Vehicle Program**  **To upgrade an active driver to larger vehicles, refer to MyGroundBiz, Keyword: Graduated Qualifications. |

**PACKAGE and POSITON TYPE SELECTIONS:** Package and Position Type MUST match.

The Package and Position Type will be selected based on the vehicle size the candidate intends to operate, not the type of license the candidate currently holds.

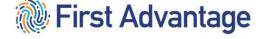

### **MODULE 3 – VIEWING THE CASE FILE AND ORDER RESULTS**

You will receive email notification when your case completes, however, you may review the case file at any time.

To view submission results, click *Employment Screening* on the navigation menu and click *Search Orders*. Enter your search criteria and click *Search*. (For instructions on how to search, refer to section "Review the Profile and Place the Order" on Page 21 in Module 2)

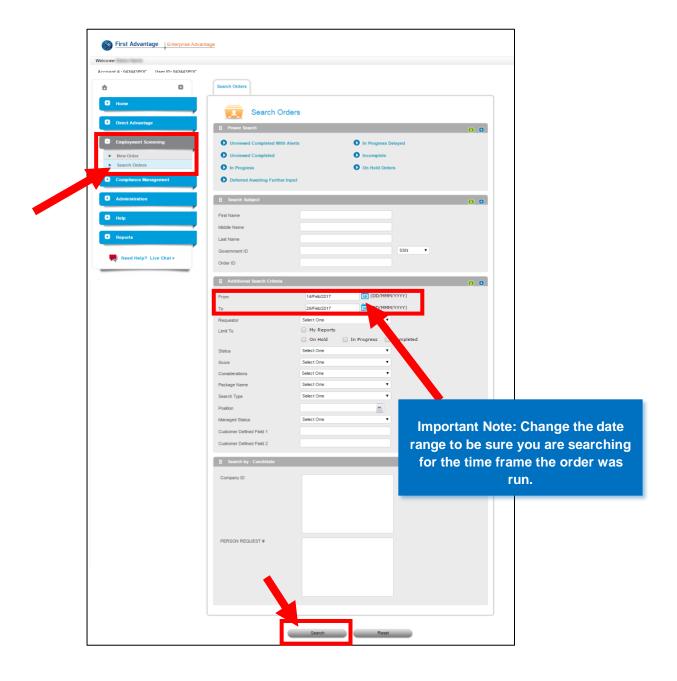

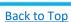

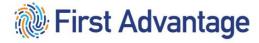

### VIEWING BACKGROUND ORDER DETAILS

 To view the Background Screen details, click the candidate's name for the Background Screen list item.

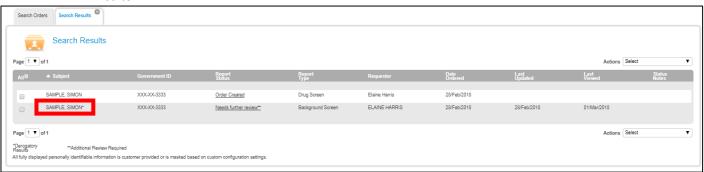

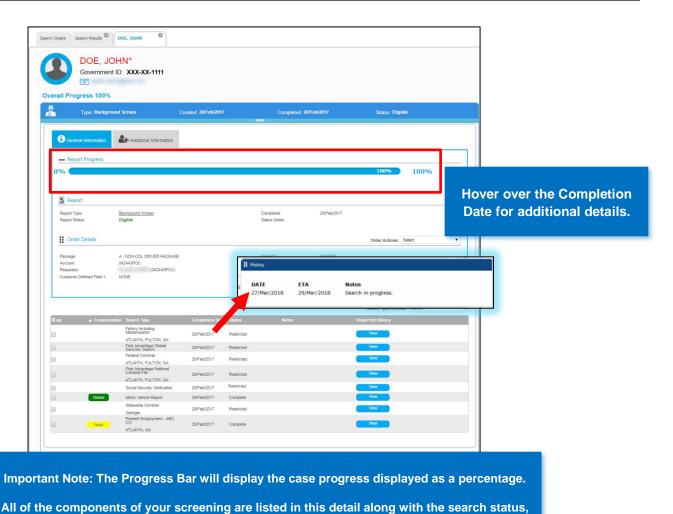

date ordered and completed.

SERVICE PROVIDER's do not have the ability to view the details of the criminal searches.

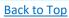

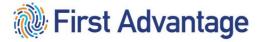

# VIEWING BACKGROUND ORDER RESULTS

2. Background Report statuses in the Case File:

| <u>STATUS</u>                                                                     | EXPLANATION                                                                                                    |  |  |  |
|-----------------------------------------------------------------------------------|----------------------------------------------------------------------------------------------------|--|--|--|
| Eligible                                                                          | Order has been received, processed and completed. No information negatively impacting                                         |  |  |  |
|                                                                                   | qualification was found.                                                                                                    |  |  |  |
| Needs Further                                                                     | Order has been received, processed and completed; however, additional review is required. This                                |  |  |  |
| Review                                                                            | is the normal status for employment verifications.                                                                            |  |  |  |
| Ineligible                                                                        | Order has been received, processed and completed. The results indicate the subject may not be                                 |  |  |  |
|                                                                                   | qualified per regulatory criteria and contractual terms.                                                                      |  |  |  |
|                                                                                   | Request for Further Review                                                                                                    |  |  |  |
|                                                                                   | *When background reports are obtained from First Advantage, before any adverse                                                |  |  |  |
|                                                                                   | determination is made regarding an individual's eligibility to provide service according to                                   |  |  |  |
|                                                                                   | regulatory requirements and the terms of the applicable agreement, the individual receives a                                  |  |  |  |
|                                                                                   | notice from First Advantage.                                                                                                  |  |  |  |
|                                                                                   | This notice includes:                                                                                                    |  |  |  |
|                                                                                   | <ul> <li>A copy of the report(s)</li> </ul>                                                                                   |  |  |  |
|                                                                                   | <ul> <li>Instructions for contacting First Advantage if any of the information in the report(s)</li> </ul>                    |  |  |  |
|                                                                                   | is inaccurate or incomplete                                                                                                   |  |  |  |
|                                                                                   | <ul> <li>Information and instructions relating to the option to submit a <u>Request for Review</u>.</li> </ul>                |  |  |  |
|                                                                                   | If the candidate believes the results are incorrect, they will need to contact First Advantage                                |  |  |  |
|                                                                                   | to open a dispute. Otherwise, each candidate is given the opportunity to provide further                                      |  |  |  |
|                                                                                   | information about the information contained in the background report as well as the                                           |  |  |  |
|                                                                                   | opportunity to provide further information about his/her rehabilitation. The information                                      |  |  |  |
|                                                                                   | will be sent to the candidate's email that is on the First Advantage application.                                             |  |  |  |
|                                                                                   | If the candidate did not receive the email, they can retrieve it by going                                                     |  |  |  |
|                                                                                   | to <a href="https://secure1.fadv.com/">https://secure1.fadv.com/</a> . If the candidate cannot locate the email or access the |  |  |  |
|                                                                                   | website, they should contact First Advantage at FedEx.Support@FADV.com for additional                                         |  |  |  |
|                                                                                   | assistance.                                                                                                    |  |  |  |
|                                                                                   | The candidate should complete the Request for Review form and give to their prospective                                       |  |  |  |
|                                                                                   | employer, the Fedex Service Provider who must review and complete their section of the                                        |  |  |  |
|                                                                                   | form before submitting to FedEx Ground via the Individualized Assessment email address                                        |  |  |  |
|                                                                                   | found on form. When a candidate's additional information is given to the service provider,                                    |  |  |  |
| the service provider may provide this information to FedEx Ground where it will b |                                                                                                    |  |  |  |
|                                                                                   | and taken under consideration prior to FedEx Ground making its final determination. Only                                      |  |  |  |
|                                                                                   | the Service Provider can submit the request. If the request comes in from the candidate,                                      |  |  |  |
|                                                                                   | they are advised to follow the instructions and give to the Service Provider.                                                 |  |  |  |
|                                                                                   | and, and davised to follow the moderations and give to the service i former.                                                  |  |  |  |

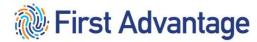

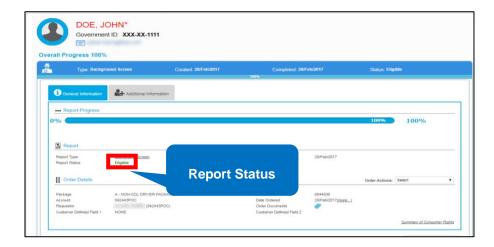

3. To view the full background report, click *Background Screen*. The report will contain all of the details for the searches in the order. There will be a separate section for each search as you scroll through the report.

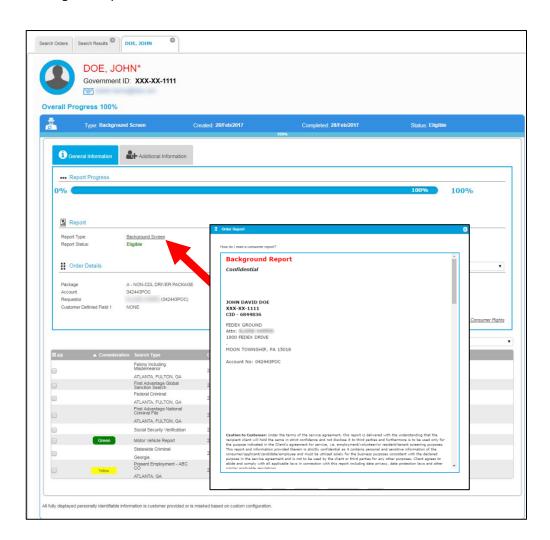

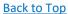

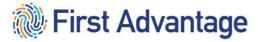

### VIEWING BACKGROUND COMPONENT DETAILS

4. In the **Consideration** column, searches that are clear are indicated with a Green status while Yellow statuses indicate the search may require additional review.

Previous or current employment will show "yellow" under the column "Consideration".

Verify that the "Status" of the employment verifications shows "Complete"

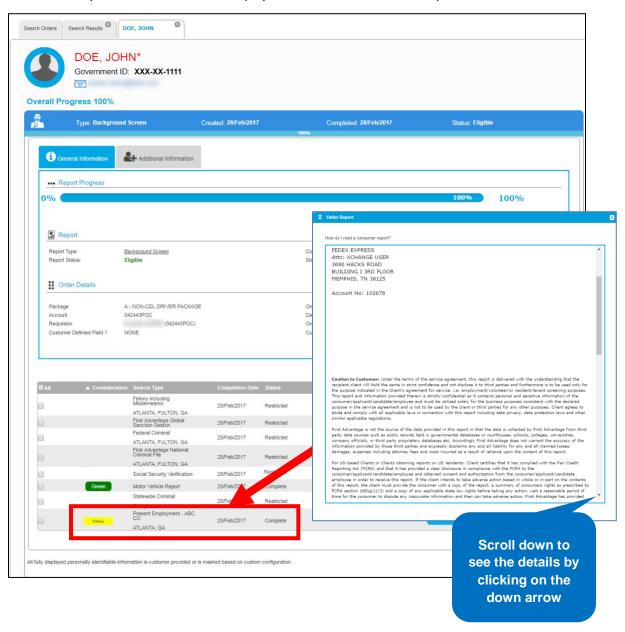

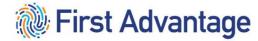

### REVIEWING THE DETAILS OF THE REPORT

5. To view ETA's for your searches and processing notes for a search, scroll down through the report to view the details in the upper right-hand corner of each search section, the search status and score will be listed.

Note: If this score field is blank; the search is still in process.

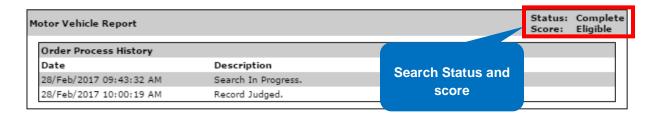

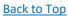

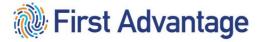

### BACKROUND REPORT SEARCH STATUSES, REMARKS AND ORDER PROCESS HISTORY

Some searches include the **Remark** section along with the **Order Process History** details while some only include one or the other.

The **Order Process History** provides chronological details of the actions taken by the fulfillment teams for that particular search.

**Note:** Ensure you are reviewing the **Status** and not the **Order Process History** when determining if the component is closed or not.

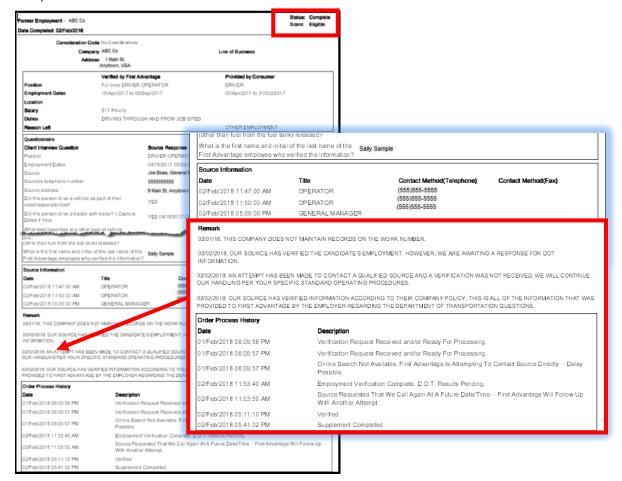

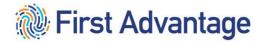

### CHANGING HOW A CANDIDATE IS BEING QUALIFIED

To change how a candidate is being qualified, prior to placing the new order, the pending person request will need to be denied through the MGBA, Service Provider Employee Association Details page. When the new order is placed updated information will populate a new person request. This person request will process through the auto approvals.

Further information may be found in the Service Provider Employee Association Details Technical Guide which is posted on MGBA > Helpful Links > Tech Guide – Workforce Assoc.

### SERVICE PROVIDE NO LONGER QUALIFYING A CANDIDATE

If a candidate is not going to complete the qualification process for your company, please deny the pending person request through the MGBA, Service Provider Employee Association Details page. This will allow a new person request to populate if the candidate applies at a later time or through a different service provider.

Further information may be found in the Service Provider Employee Association Details Technical Guide which is posted on MGBA > Helpful Links > Tech Guide – Workforce Assoc.

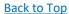

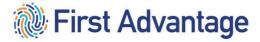

### SERVICE PROVIDER UPGRADING AN ACTIVE P&D DRIVER TO LINEHAUL DRIVER

A P&D driver already active in CDAS who wishes to upgrade to provide service as a linehaul driver, will need to complete additional qualifications through First Advantage. Please send the driver an invitation through First Advantage for:

Package: B – CDL Driver Position Tyype: B – CDL Driver

Driver Type – Select appropriate Driver Type.

The P&D driver will need:

| Commercial Driver's License (CDL)         | CDLIS must be scored eligible                                                                                                |
|-------------------------------------------|----------------------------------------------------------------------------------------------------|
| Drug Screen                               | DOT Drug Screen results <u>must be</u> negative / pass                                                                       |
| Driving Experience Verification           | Verified tractor/trailer driving experience<br>(One year in the past three years – or – five years<br>in the past ten years) |
| Motor Vehicle Record (MVR)                | Proper medical self-certification of 'Non-Excepted Interstate' <u>must</u> appear on driver's license.                       |
| OP-104S or OP-104M                        | Successful completion of the Linehaul road test in the DQF (Driver Qualification File)                                       |
| FMCSA (Pre-Employment) CDL Clearinghouse  | Candidate grants consent                                                                                                    |
| ELDP Training Certificate (if applicable) | Entry Level Driver Program candidates will need to have a training certificate from a FedEx Ground approved driving school   |

When these components have been completed, email the FedEx Ground Service Provider Resources Support mailbox with the candidate's name, FedEx ID and First Advantage order number advising that all components to upgrade the P&D driver to be a linehaul driver have been completed so that the upgrade can be completed.

• Central region: <a href="mailto:central-region">CENTRALquals@fedex.com</a>

• Eastern region: <u>EASTquals@fedex.com</u>

• Gulf region: <u>GULFquals@fedex.com</u>

• Mid-America region: MIDAMERICAquals@fedex.com

• Southern region: <u>SOUTHquals@fedex.com</u>

Western region: <u>WESTquals@fedex.com</u>

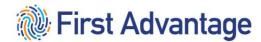

### **MODULE 4 - VIEWING DRUG SCREEN ORDER DETAILS AND ORDER RESULTS**

### VIEWING DRUG SCREEN ORDER DETAILS

1. To view the Drug Screen details, click the *candidate's name* for the **Drug Screen** list item.

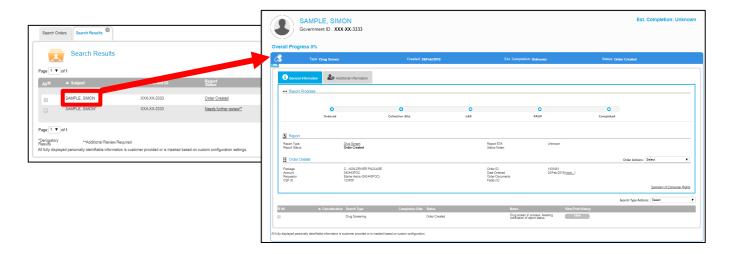

### VIEWING DRUG SCREEN ORDER RESULTS

### **Drug Screen Statuses**

| <u>STATUS</u>                 | <u>EXPLANATION</u>                                                  |
|-------------------------------|---------------------------------------------------------------------|
| Order Created                 | This is a placeholder for the drug test results.                    |
| Negative                      | The donor's drug test is verified as Negative.                      |
| Negative Dilute               | The donor's drug test is verified as Negative. The sample provided  |
|                               | by the donor was diluted.                                           |
| Positive                      | The donor's drug test is verified as Positive for one or more drugs |
|                               | tested.                                                             |
| Order Expired / Donor No Show | The candidate did not report to test in the allotted timeframe.     |

Once the candidate checks in at the facility, they should remain at the facility until the test is completed. Candidates should plan accordingly. Candidate that choose to leave the facility prior to completion of the drug screen, will be considered to have refused to test and this will be considered a failed drug screen.

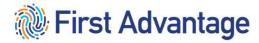

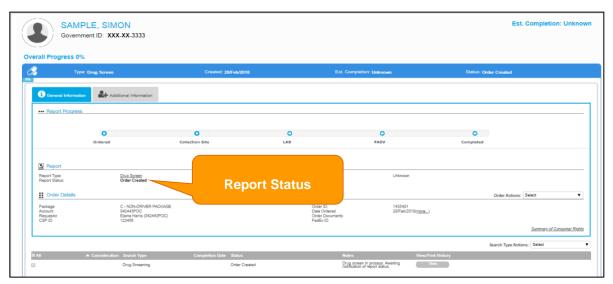

To view the full drug screen report, click **Drug Screen**. The report will contain all of the details for the drug screen.

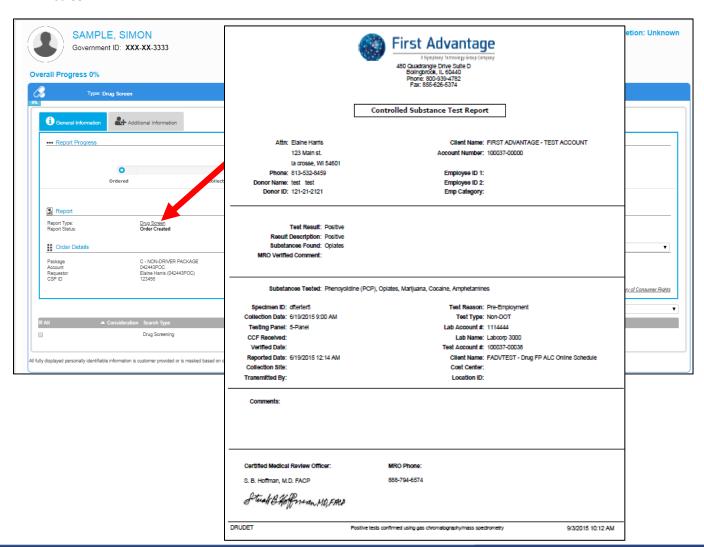

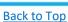

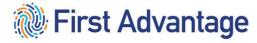

### **MODULE 5 - MISSING CANDIDATE INFORMATION**

For orders where data is required to process a search, a missing information email will be sent to the candidate with a cc: to requestor.

Examples of missing information scenarios include but are not limited to:

- Invalid city, state, zip combination
- Missing date of birth

### MISSING INFORMATION NOTIFICATION

Missing information messages are sent to the candidate through email.

Note: The candidate will click on the link in the email to enter directly into First Advantage to provide information.

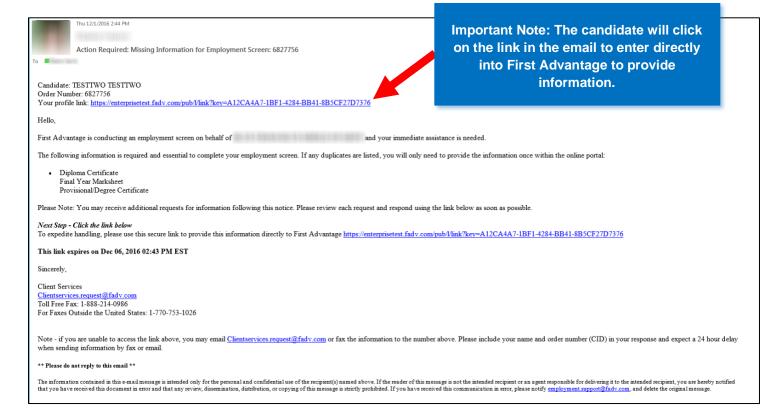

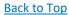

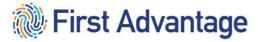

### MISSING INFORMATION PROCESS

The step by step directions below detail how the candidate will provide the missing information.

1. The candidate can provide the information *using the link in the email*. This is the most direct way to provide missing information and doing so will automatically insert the information and trigger the search to resume processing immediately.

**Note:** After clicking the link the candidate will log into their online profile with their email address and password they creted when setting up their profile.

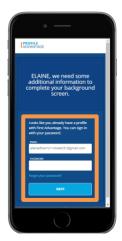

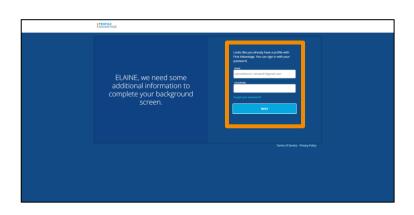

2. The candidate will be asked for the information required. It will differ based on the missing information requirement. In this example a middle name is required.

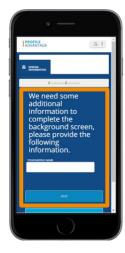

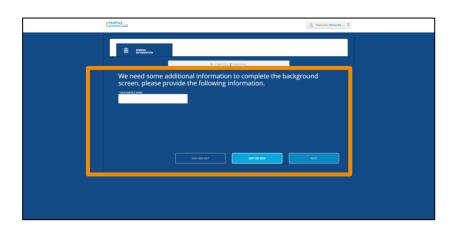

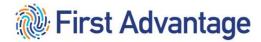

### Required Missing Documentation

possess.

- There are scenarios where a required document will trigger the missing information process.
   The document may be a specific form you must complete and upload, or a document that they
  - a. The candidate will click the *Upload icon* to provide the required document.
  - b. If they are using smart device to provide the information, the candidate will have the option to select *Take a Picture* or *Upload File*.

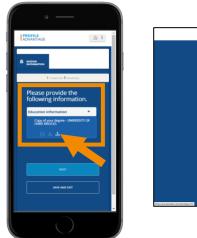

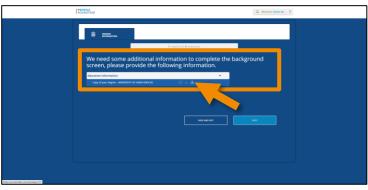

c. Locate and take a photo or upload the required document. They will have the opportunity to review the file and submit.

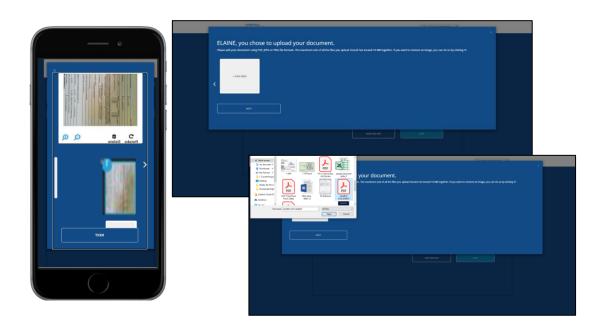

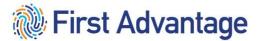

d. Once uploaded the candidate will see a green checkmark indicating the document upload requirement has been fulfilled.

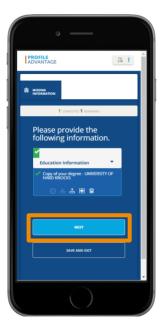

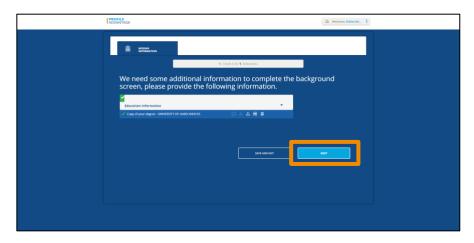

e. They will click Done to complete the process.

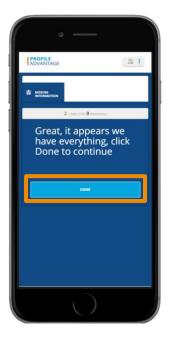

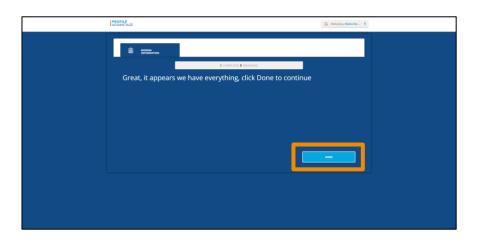

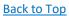

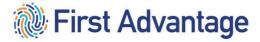

### TROUBLESHOOTING IN THE CASE FILE AND THE DRIVER QUALIFICATION FILE

Listed below are some common errors that will cause a delay with processing the candidate.

| <u>ERROR</u>                                    | POSSIBLE REASONS                                                                       |
|-------------------------------------------------|----------------------------------------------------------------------------------------|
| CDL not eligible                                | The candidate entered incorrect information.                                           |
|                                                 | The service provider will need to send                                                 |
|                                                 | the candidate a new invitation so that a                                               |
|                                                 | correction can be made by the                                                          |
|                                                 | candidate.                                                                             |
| Drug Screen results not in case file            | The service provider will work with the collection                                     |
|                                                 | site to have the drug screen results sent to First                                     |
|                                                 | Advantage.                                                                             |
| FedEx ID not appearing on First Advantage order | The candidate did not accept the electronic                                            |
|                                                 | disclosures. The service provider will need to                                         |
|                                                 | send the candidate a new invitation so that                                            |
|                                                 | the disclosures can be accepted.                                                       |
|                                                 | Another service provider has already started                                           |
|                                                 | processing this candidate.                                                             |
| MVR not eligible                                | The candidate entered an incorrect driver's                                            |
|                                                 | license number.                                                                        |
|                                                 | The candidate will need to contact First                                               |
|                                                 | Advantage to provide corrected                                                         |
|                                                 | information and for further instructions.                                              |
| Person Request was not generated to CDAS        | Another person request is pending for this                                             |
|                                                 | candidate.                                                                             |
|                                                 | Package and Position Type do not match                                                 |
|                                                 | The service provider will send the                                                     |
|                                                 | candidate a new invitation and make the                                                |
|                                                 | correction to Package and Position Type                                                |
|                                                 | when placing the order.                                                                |
|                                                 | 3. Candidate failed a previous background                                              |
|                                                 | screen. If applicable, the candidate will follow                                       |
|                                                 | the instructions previously provided by First                                          |
|                                                 | Advantage to submit a FedEx Ground Request for Review or completion of Substance Abuse |
|                                                 | Program(SAP).                                                                          |
| Social Security Number not eligible             | The candidate entered an <b>incorrect</b> social security                              |
| Social Security Humber Hot engine               | number.                                                                                |
|                                                 | Email the CSP Resource Support region                                                  |
|                                                 | mailbox for instructions.                                                              |
|                                                 |                                                                                        |

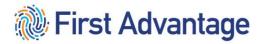

|                                            | <ul> <li>If the SSN was entered correctly, the<br/>candidate will need to contact Experian<br/>to resolve the issue.</li> </ul> |
|--------------------------------------------|----------------------------------------------------------------------------------------------------|
| Driver Qualification File is Not Compliant | Verify that all documents are approved:                                                                                         |
|                                            | <b>Driver's Application</b> – Pulled from the candidate's                                                                       |
|                                            | application; has all of the information been                                                                                    |
|                                            | entered correctly?                                                                                                    |
|                                            | Motor Vehicle Report – Pulled from the                                                                                          |
|                                            | candidate's application; has all of the information                                                                             |
|                                            | been entered correctly?                                                                                                    |
|                                            | Record of Road Test – Has all information needed                                                                                |
|                                            | on the document been completed?                                                                                                 |
|                                            | Has the correct road test form been used, P&D or                                                                                |
|                                            | Linehaul?                                                                                                    |
|                                            | Have the correct amount of miles and hours been                                                                                 |
|                                            | completed?                                                                                                    |
|                                            | Certificate of Violations – Pulled from the                                                                                     |
|                                            | candidate's application; has the candidate                                                                                      |
|                                            | entered the correct birthdate?                                                                                                  |
|                                            | Driver Training Certificate – Entry Level Driver                                                                                |
|                                            | Program (ELDP) – Has the training certificate been                                                                              |
|                                            | uploaded for processing?                                                                                                    |
|                                            | FedEx Ground Pre-Employment Verification                                                                                        |
|                                            | Report – Pulled from the candidate's application;                                                                               |
|                                            | has the candidate provided correct contact                                                                                      |
|                                            | information for the current and previous                                                                                        |
|                                            | employers; have the employers responded with                                                                                    |
|                                            | driving experience and history; does the                                                                                        |
|                                            | candidate have the correct driving experience for                                                                               |
|                                            | position in which they are being qualified?                                                                                     |
|                                            | FedEx Miscellaneous Documents – Waived                                                                                          |
|                                            | Medical Certificate Card – Has this been uploaded                                                                               |
|                                            | for processing? Is the medical certificate current                                                                              |
|                                            | and valid?                                                                                                    |

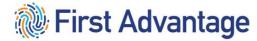

### PHASE 2

### DRIVER QUALIFICATION FILE (DQF)

This section covers managing driver files under Federal Motor Carrier Safety Administration (FMCSA) regulations. The FMCSA is the operating administration of the Department of Transportation (DOT) that regulates the trucking industry. Service Providers doing business with FedEx Ground are responsible for managing FMCSA compliance for candidates in addition to qualifying through the background check process.

A driver file is automatically created when the final elements of the initial screen are completed. The MVR, CDLIS (for CDL only), SSNV, and Criminal must be Eligible and the Employment will be Decisional for the driver qualification file to be created.

When the file is created, many documents are automatically placed into the driver's file. To manage compliance, all of the below documents must be tracked in the file. FADV provides the tools necessary via the system to identify compliance gaps. To ensure DOT compliance, the driver qualification file must remain in Compliant status.

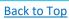

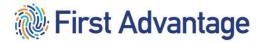

# DOCUMENTS TRACKED IN THE FILE

| Document Code     | Document Name                            | Document<br>Renews | Renewal Period       | Document Source                                            |
|-------------------|------------------------------------------|--------------------|----------------------|------------------------------------------------------------|
| FXG APPLICATION   | CMV Driver's Application                 | No                 |                      | Added to file by<br>FADV                                   |
| FXG MVR           | CMV Motor Vehicle Report                 | Yes                | 12 months            | Added to file by FADV                                      |
| FXG ROAD TEST     | Record of Road Test                      | No                 |                      | Uploaded by<br>Service Provider                            |
| FXG COV           | Certificate of Violations                | Yes                | 12 months            | Added to file by FADV                                      |
| FXG DHI           | FedEx Ground Driver History Verification | No                 |                      | Added to file by FADV                                      |
| FXG MEC           | Medical Certificate Card                 | Yes                | 24 months<br>maximum | Uploaded by<br>Service Provider                            |
| FXG TRAINING CERT | Training School Certificate              | No                 |                      | Uploaded by<br>Service Provider<br>(only when<br>required) |

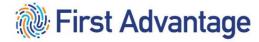

### ACCESSING DRIVER MANAGEMENT- DRIVER FILE COMPLIANCE MANAGEMENT

Driver Qualification files are accessed through Driver Management. To access Driver Management through Enterprise Advantage, click **Driver Management** on the navigation menu.

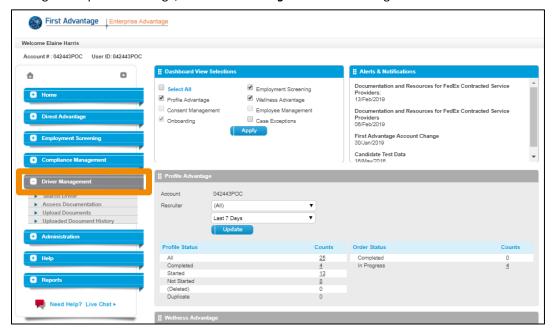

### NAVIGATING DRIVER MANAGEMENT

Driver Qualification files are accessed through Driver Management.

The core components of Driver Management:

- Driver View
- Reporting
- Upload Documents

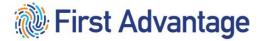

#### **DRIVER VIEW**

- Select Search Driver to access the Driver view.
  - a) The Program Name and Location will default to the service provider's driving personnel.
  - b) The **Search Criteria** field allows you to search by SSN, Employee ID, Name, Driver ID. When you make a **Search Criteria** selection, enter the search information to complete the search.
  - c) Additional **Job Status Filters** allow you to refine your results to specific criteria. When you have defined your criteria, click **Search**.
  - d) Search results can be exported to an Excel file by clicking *Export*.

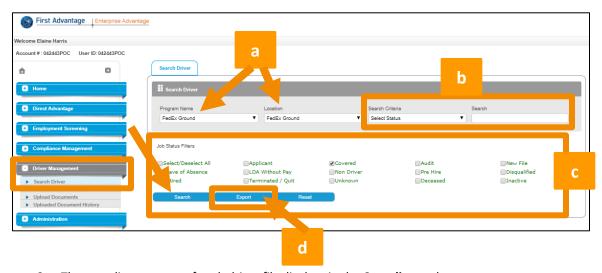

- 2. The compliance status of each driver file displays in the **Compliant** column.
  - a) Non-Compliant document(s) in the file may be missing, expired or in need of correction(s).
  - b) Compliant all documents in the file have been audited and approved.

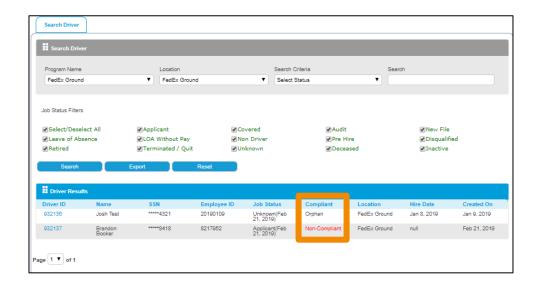

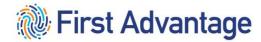

### VIEW DRIVER DETAIL

- 1. Clicking the **Driver ID** provides additional detail on the individual driver.
  - a. **Driver Information** section displays basic information about the driver such as demographics, hire date, birth date, etc.
  - b. Sections lists the different form that are part of the driver file, what the status is and the expiration date if it's a renewable document. Expiration dates will be color coded for easy identification of those needing attention. Click the *Document Name* to see information relevant to that particular document, dates, who reviewed it and form requirements.

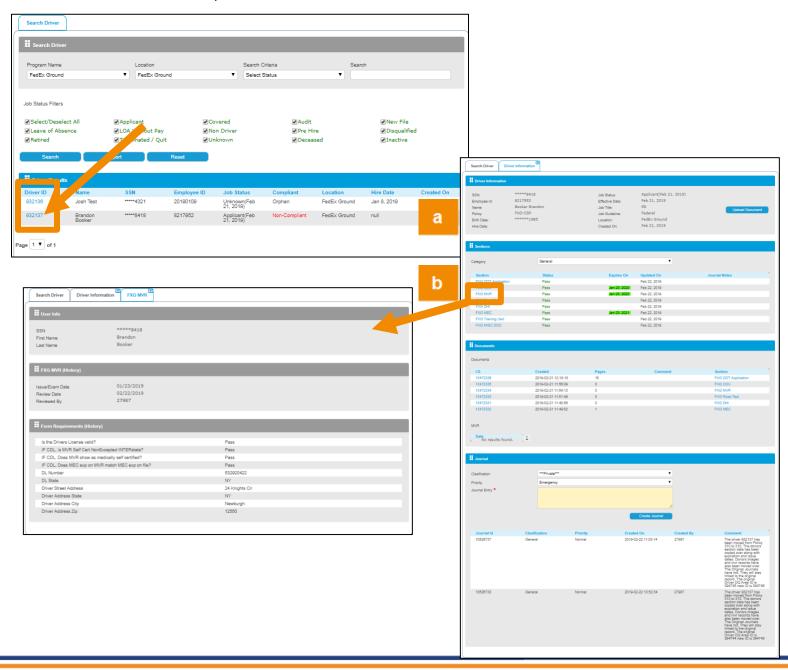

### **SECTIONS**

**Sections** provides a list of individual documents housed in the Driver Qualification File for that driver. This list matches what is required for FMCSA driver qualification. **Sections** also provides the document **Expiration Date** and **Status**.

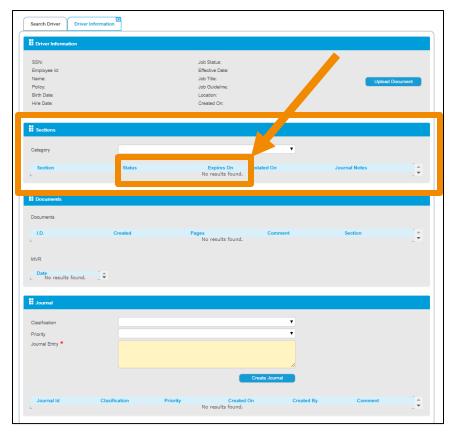

Important Note:Expiration dates are color coded.

Creer – Not Expired

Yellow – Expiration Dets
Approaching

Red - Expired

Click the **Document Name** to open a tab that details the dates pertaining to that document, who reviewed it and the form requirements.

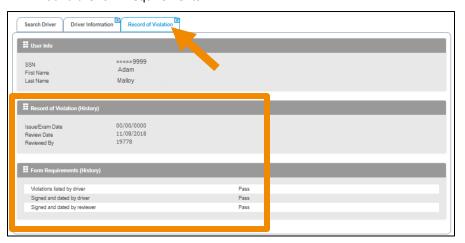

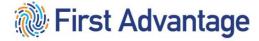

#### **DOCUMENTS**

**Documents** provides a list of the documents. Here you can see when it was created and the number of pages. You can access the document by clicking the **Document ID** hyperlink.

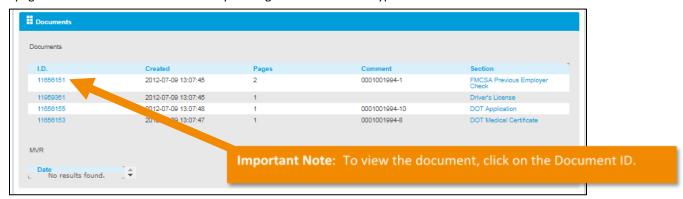

#### **DOCUMENT STATUS**

**Terminology of Document Status** 

- a) Compliant Pass
- b) Non-Compliant information may be missing on a document or need correction(s)
- c) Under Review the document is pending FADV review (MVR, DHI, PA DOT Application & COV)
- d) Missing Document document has not been received (Med Card, Road Test, MVR, DHI, PA DOT Application &COV)
- e) **Reviewed by FADV** document has been reviewed by FADV operations (Med Card, Road Test, *MVR*, *DHI*, *PA DOT Application & COV*)

For documents in a **Compliant**, **Under Review**, or **Reviewed by FADV** status, no further action is needed. Documents with a **Missing** status will need to be submitted to FADV for audit.

If the document is **Expired**, there is a new version of the same document needed in the file for compliance.

If the document is **Non-Compliant**, the reason it was not set to Compliant will display. Correct the error and return the corrected document to FADV via upload.

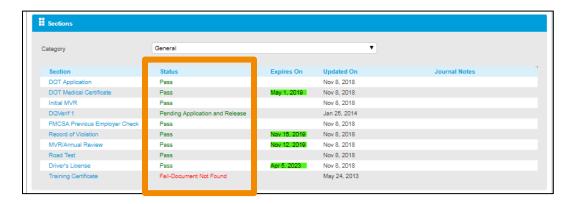

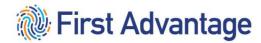

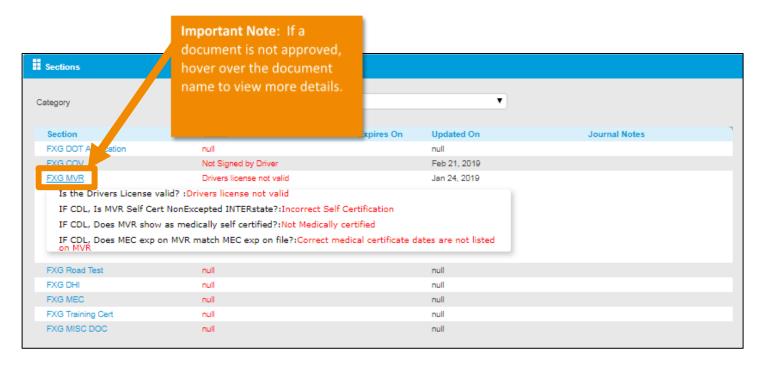

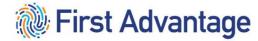

### **UPLOAD DOCUMENT**

Click *Upload Document* to submit documents for a specific driver. Documents should only be uploaded for candidates that have a driver qualification file (DQF).

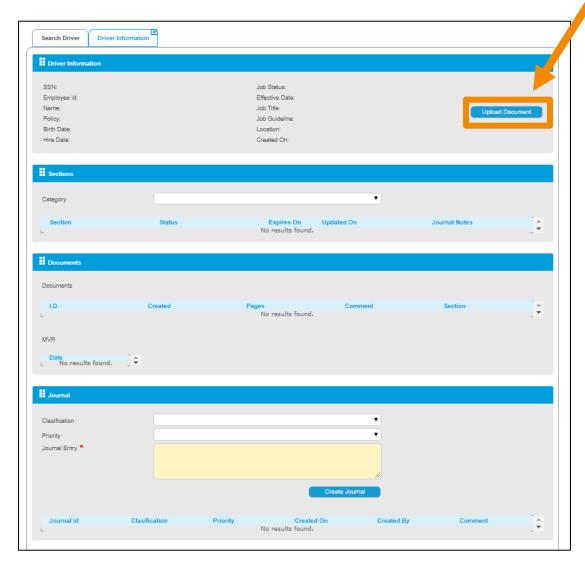

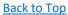

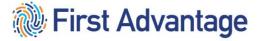

### STEPS TO UPLOAD DOCS

- 1. Save the document to be uploaded to your computer.
  - Best Practice is to save the document with a standard naming convention of FXG\_LastName\_FirstName
- 2. Search for driver using Search feature
- 3. Click the *Upload Document* button
- 4. Select the *Document Type* being uploaded from drop down menu
- 5. Use the *Choose File* option to select the document to be uploaded
- 6. Once the file is selected, click Upload

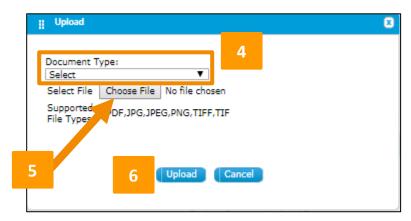

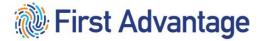

#### REVIEW UPLOAD HISTORY

1. After you have completed your upload, select the Uploaded Document History option to review.

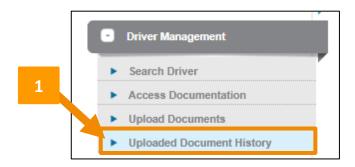

- 2. This will bring you to a screen that will show you 9 different columns.
  - a. Program This will always be FXG-CSP.
  - b. File Name This will be the name of the file upon upload.
  - c. **Expected Time** This may say 48 hours; however, this is a general statement to all customers. FedEx Ground is **ALWAYS** 24 hours.
  - d. File Type This will list the type of file format you've uploaded (i.e. PDF, JPG, PNG, etc.).
  - e. Category This will be the Document Type you've uploaded.
  - f. File Size This is giving you the file size in bytes.
  - g. **Status** This should always show "success". If not, please attempt to upload again.
  - h. **Uploaded At** This is the time stamp of your completed upload.
  - i. **Uploaded By** This is the user who completed the upload.

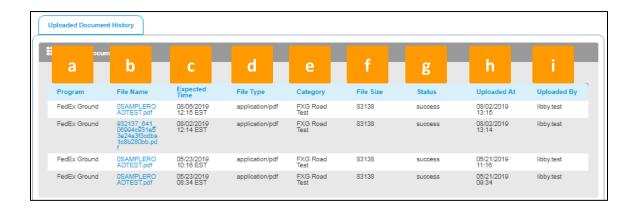

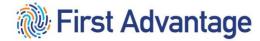

### REPORTING

Driver Management reports are a useful tool for managing driver file compliance. As mentioned earlier, all documents within the file must be **Compliant** for the driver to be considered **Compliant**.

To access the reporting feature in Driver Management, click *Driver Management Reporting* under *Reports* on the Navigation Menu.

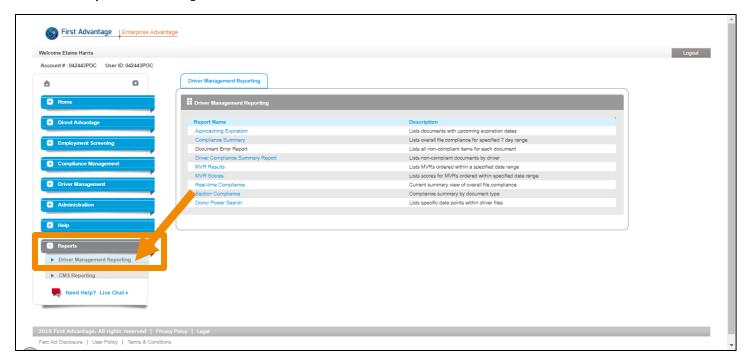

Ensure your list of drivers in the Driver Qualification system is current. Any drivers listed that are no longer active should have the file status updated to **Inactive** to be removed from reports. Files can be inactivated by contacting the FADV Customer Support team.

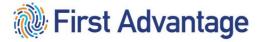

#### DRIVER MANAGEMENT STANDARD REPORTS

To pull any of the reports:

1. Click any of the blue hyperlinked report names.

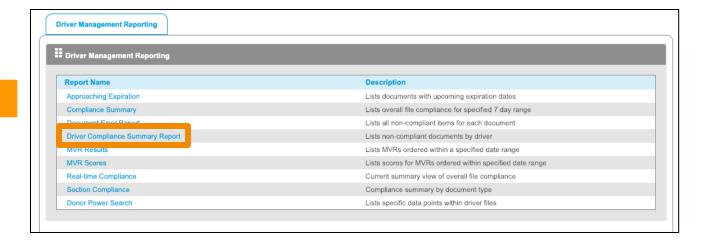

2. The **Programs** will be populated based on your login. Choose report criteria. Click **Search** to view the results online, click **Export** to export results to Excel.

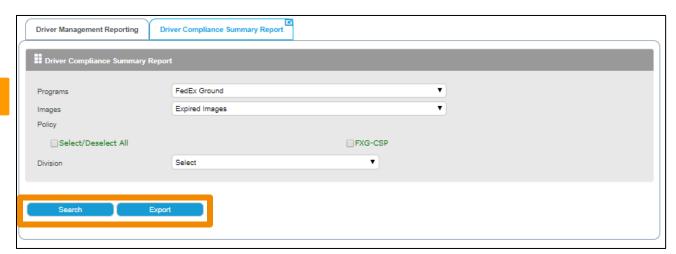

1

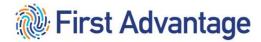

### **DOCUMENT ERRORS REPORT**

The Document Errors Report captures Program, Policies and Division ordering parameters.

- 1. Check the Select/Deselect All and FXG-CSP checkboxes. Click Search to order the report.
- 2. Click *Check Status* to get the status of the report.
- 3. Click **Download** to download the most recent report ordered.

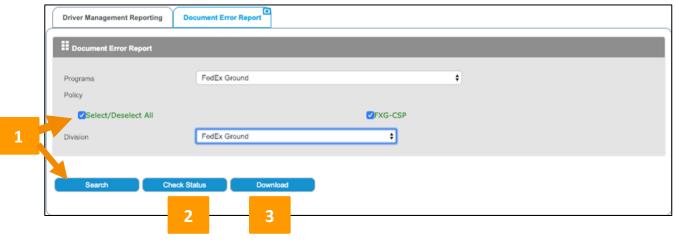

When **Search** is selected, the report will order and provide status to the user.

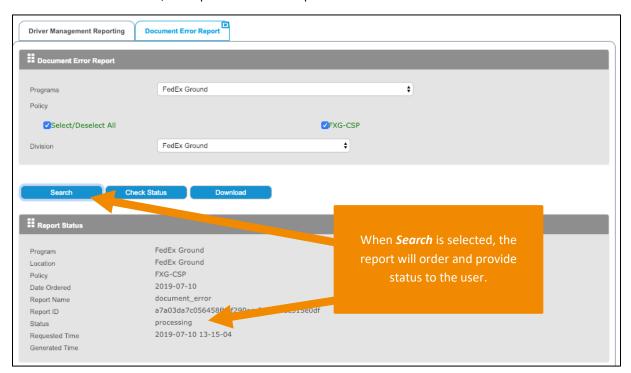

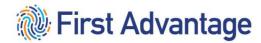

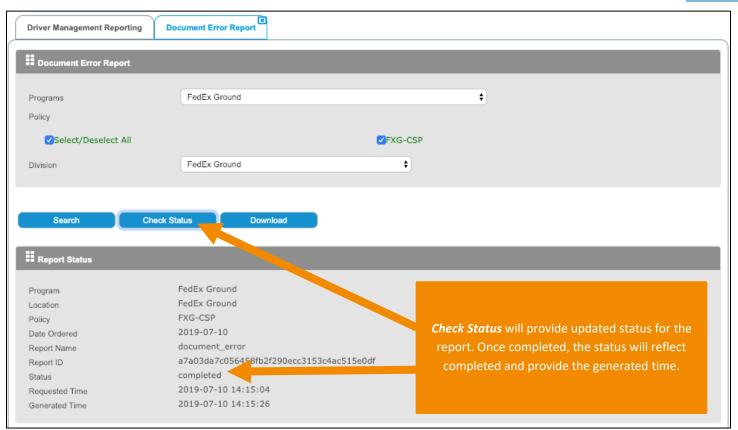

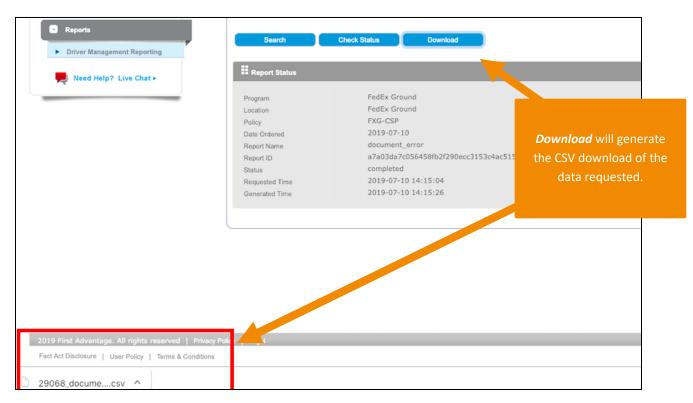

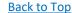

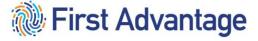

The system has seven standard reports Service Providers will find useful:

 Approaching Expiration – Shows documents approaching expiration up to the number of days selected. User can select filter at 5 days, 20 days, 30 days, 45 days, 60 days, 90 days, 120 days and already expired documents.

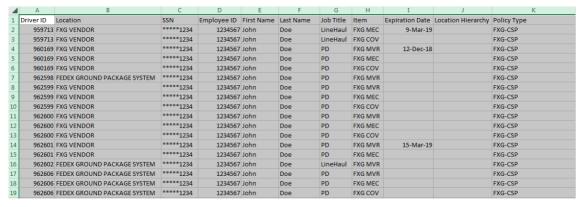

2. **Compliance Summary Report** – Lists overall file compliance percentage which is calculated by dividing the number of compliant drivers by the total active files for the specified 7-day range.

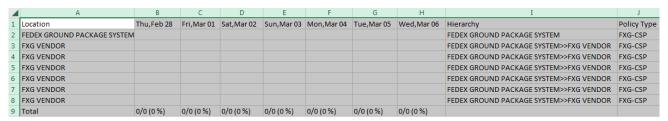

Document Error Report – Shows reason for any not-approved document and any missing
document. Make corrections to documents and submit to FADV. If the form requirement column
value is blank, there should be an expiration date indicating that the specified document is
currently expired.

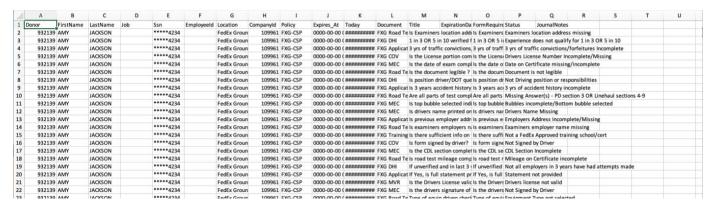

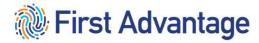

4. **Driver Compliance Summary Report** – Lists non-compliant documents by driver. Shows document status per candidate. Current documentation for expired or missing documents should be sent to FADV.

|    | Α         | В         | С         | D         | E        | F          | G                           | Н               | I            | J            | K         | L                  | М         | N           |
|----|-----------|-----------|-----------|-----------|----------|------------|-----------------------------|-----------------|--------------|--------------|-----------|--------------------|-----------|-------------|
| 1  | Driver ID | First Nam | Last Name | Job Title | Employee | SSN        | Location                    | Item            | Status       | Expiration [ | Days Expi | Days Non Compliant | Hierarchy | Policy Type |
| 2  | 123456    | John      | Doe       | PD        | 1234567  | ******1234 | FXG VENDOR ABC CO           | FXG Application | Under Review |              |           | 6                  |           | FXG-CSP     |
| 3  | 123456    | John      | Doe       | PD        | 1234567  | ******1234 | FXG VENDOR ABC CO           | FXG DHI         | Under Review |              |           | 6                  |           | FXG-CSP     |
| 4  | 123456    | John      | Doe       | PD        | 1234567  | ******1234 | FXG VENDOR ABC CO           | FXG MVR         | Under Review | 1/23/2020    |           | 6                  |           | FXG-CSP     |
| 5  | 123456    | John      | Doe       | LineHaul  | 1234567  | ******1234 | FXG VENDOR ABC CO           | FXG Application | Under Review |              |           | 0                  |           | FXG-CSP     |
| 6  | 123456    | John      | Doe       | LineHaul  | 1234567  | ******1234 | FXG VENDOR ABC CO           | FXG DHI         | Under Review |              |           | 6                  |           | FXG-CSP     |
| 7  | 123456    | John      | Doe       | LineHaul  | 1234567  | ******1234 | FXG VENDOR ABC CO           | FXG MVR         | Under Review | 2/4/2020     |           | 6                  |           | FXG-CSP     |
| 8  | 123456    | John      | Doe       | PD        | 1234567  | ******1234 | FXG VENDOR ABC CO           | FXG Application | Under Review |              |           | 27                 |           | FXG-CSP     |
| 9  | 123456    | John      | Doe       | PD        | 1234567  | ******1234 | FXG VENDOR ABC CO           | FXG DHI         | Under Review |              |           | 27                 |           | FXG-CSP     |
| 10 | 123456    | John      | Doe       | PD        | 1234567  | ******1234 | FXG VENDOR ABC CO           | FXG MVR         |              | 12/12/2018   | 84        | 6                  |           | FXG-CSP     |
| 11 | 123456    | John      | Doe       | PD        | 1234567  | ******1234 | FEDEX GROUND PACKAGE SYSTEM | FXG Application | Under Review |              |           | 23                 |           | FXG-CSP     |
| 12 | 123456    | John      | Doe       | PD        | 1234567  | ******1234 | FEDEX GROUND PACKAGE SYSTEM | FXG MVR         | Under Review |              |           | 23                 |           | FXG-CSP     |

| Status Definition                     |
|---------------------------------------|
| Compliant (Pass)                      |
| Non-Compliant (Error Description)     |
| Missing Document (DHI/MVR & PA DOT    |
| Application ONLY)                     |
| Under Review (DHI/MVR & PA DOT        |
| Application ONLY)                     |
| Reviewed by FADV Operations (DHI/MVR  |
| <u>&amp; PA DOT Application ONLY)</u> |

<sup>\*</sup>Refer to page 48 for additional detail on status.

| FADV Document Code       | FXG Document Name                        |
|--------------------------|------------------------------------------|
| FXG APPLICATION          | CMV Driver's Application                 |
| FXG MVR                  | CMV Motor Vehicle Report                 |
| FXG ROAD TEST            | Record of road test                      |
| FXG COV                  | Certificate of Violations                |
| FXG DHI                  | FedEx Ground Driver History Verification |
| FXG MEC                  | Medical Certificate Card                 |
| FXG TRAINING CERTIFICATE | Training School Certificate              |

5. **Real Time Compliance** – Current summary view of overall file compliance.

| $\blacksquare$ | A                                              | В             | С         | D     | E          | F           |
|----------------|------------------------------------------------|---------------|-----------|-------|------------|-------------|
| 1              | Hierarchy                                      | Non-Compliant | Compliant | Total | Compliance | Policy Type |
| 2              | FEDEX GROUND PACKAGE SYSTEM                    | 3             |           | 3     | 0          | FXG-CSP     |
| 3              | FEDEX GROUND PACKAGE SYSTEM>>FXG VENDOR ABC CO | 2             |           | 2     | 0          | FXG-CSP     |
| 4              | FEDEX GROUND PACKAGE SYSTEM>>FXG VENDOR ABC CO | 1             |           | 1     | 0          | FXG-CSP     |
| 5              | FEDEX GROUND PACKAGE SYSTEM>>FXG VENDOR ABC CO | 1             |           | 1     | 0          | FXG-CSP     |
| 6              | FEDEX GROUND PACKAGE SYSTEM>>FXG VENDOR ABC CO |               |           |       | 0          | FXG-CSP     |
| 7              | FEDEX GROUND PACKAGE SYSTEM>>FXG VENDOR ABC CO |               |           |       | 0          | FXG-CSP     |
| 8              | FEDEX GROUND PACKAGE SYSTEM>>FXG VENDOR ABC CO | 2             |           | 2     | 0          | FXG-CSP     |
| 9              | Total                                          | 9             | 0         | 9     | 0          |             |

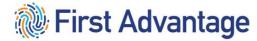

6. **Section Compliance** – Compliance summary by document type.

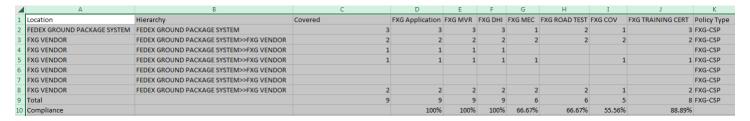

7. Donor Power Search – This report allows you to create a report based on data elements that are saved in the system which can be further refined by selecting statuses and other criteria. When selecting criteria for this report, only one policy can be selected as the system will be looking at the policy criteria to build the report. Search criteria available will be a list of all documents available under the policy selected, as well as any of the form requirements.

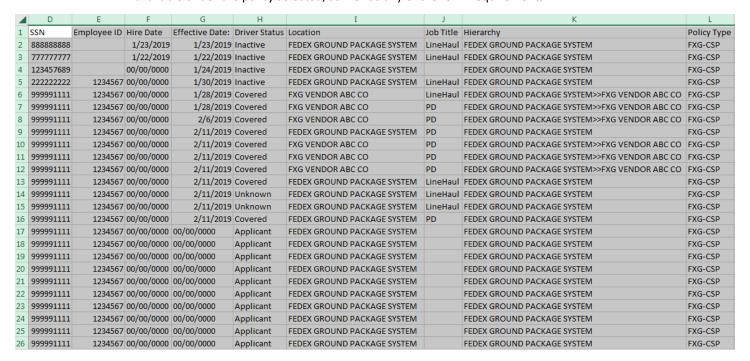

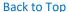

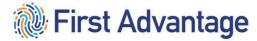

### PHASE 3

### ACKNOWLEDGING THE SAFETY INFORMATION GUIDE (SIG)

After the candidate's qualifications are verified and the candidate is active in CDAS, the candidate must review and acknowledge the Safety Information Guide via the candidate's MyGroundBizAccount (MGBA).

The MGBA account creation and the SIG email will take several hours during business hours from the time the candidate becomes active in CDAS. If the driver receives error code 110 this means that the profile has not been created.

The driver will receive an email when the profile has been created and can login to MGBA to sign the SIG. Until the driver gets the email, the file is not ready.

**Creating passwords** - After logging in with a temporary password, new users will be prompted to create a password.

- Passwords must be between 8 and 32 characters long and must contain at least one number and one special character (#, \*, &, !, ?).
- Users will be prompted to change the password every 90 days.
- Forgotten passwords can be reset by calling 1.855.NEW.PSWD (1.855.639.7793)
   Select option one (for FedEx Ground), enter FedEx ID number, enter last four digits of the user SSN.

### **WORKFORCE AUTHORIZATION DOCUMENTS AND BADGING**

Service Providers will complete the Work Authorization Documents process through MyGroundBiz Account (MGBA). Service Provider Authorized Officers and Business Contacts, who have been delegated Workforce Administration Tasks, will enter the E-Verify Case Verification Number through MGBA for their employees prior to sending the employee to the station or hub for a security badge. The E-Verify 15-character alphanumeric Case Verification Number can be found on the confirmation document after E-Verify has been completed. If the service provider is unable to enter the e-verify case number, the e-verify document may be presented to station staff to enter the information in CDAS.

FedEx Ground station staff will complete the badging process prior to the candidate providing service.

#### ADDITIONALLY FOR LINEHAUL

**English Proficiency Test** – The English Proficiency Test will continue to be administered by FedEx Ground Linehaul staff. Service providers will work with FXG management to schedule the test.

**Linehaul Equipment Familiarization** – The candidate completes the Linehaul Equipment Familiarization video and assessment.

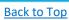

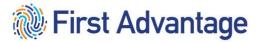

# GLOSSARY

| Accident History                                  | All accidents must be reported                                                                                                    |
|---------------------------------------------------|----------------------------------------------------------------------------------------------------|
| Aliases                                           | For example, maiden name                                                                                                    |
| Background Order                                  | All orders for background checks in the case file                                                                                                    |
| Candidate Profile                                 | Profile ID from the First Advantage case file                                                                                                    |
| Certificate of Violations                         | Completed by the candidate on the application regarding any traffic violation with the past 12 months.                                                                                                    |
| Driver Management                                 | Handles the Driver Qualification File (DQF)                                                                                                    |
| Consent Form                                      | Acknowledged by the candidate during the application process; must be acknowledged to move forward. The candidate must electronically complete Consent Form.                                                        |
| Criminal Background Information                   | Candidate will detail all criminal charges.                                                                                                    |
| Disclosure and Authorization                      | Acknowledged by the candidate during the application process; all disclosures and authorizations must be acknowledged to move forward. The candidate must electronically complete the Disclosure and Authorization. |
| Document Upload                                   | The service provider will upload documents to the driver qualification file or the case file, as appropriate                                                                                                    |
| DOT Employment                                    | Must be entered and verified for all driving candidates                                                                                                    |
| Driver Candidate                                  | Candidate who wishes to provide service to FedEx Ground in a driving capacity                                                                                                    |
| Driver Qualification File (DQF) Driver Management | File where the driver qualification files are housed for each driver candidate                                                                                                    |
| Driver's License                                  | Must be entered for all driving candidates                                                                                                    |
| Driving Experience – Truck                        | Candidate will list all driving experience in a truck                                                                                                    |

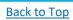

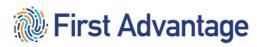

| Driving Experience – Motorcoach            | Candidate will list all driving experience in a motorcoach.                                                                                                    |
|--------------------------------------------|----------------------------------------------------------------------------------------------------|
| Drug Screen Order                          | The order created in each case which allows the candidate to complete the drug screen test                                                                                                    |
| E-Signature                                | Candidate must acknowledge application by electronically affixing e-signatures to the application.                                                                                                    |
| Non-Driver Candidate                       | A candidate who will not provide service to FedEx Ground as a driver                                                                                                    |
| Placing the Order                          | The service provider will place the order with First Advantage after the candidate has completed the application                                                                                             |
| Previous Work History Verification Release | All candidates applying for driving positions must certify their electronic signature on the Previous Work History Verification Release. The release form is completed while the profile is being completed. |
| Reports                                    | Driver Management reports will provide information regarding documents in the driver file                                                                                                    |
| Traffic Convictions                        | Must list all traffic violation convictions within the past three years                                                                                                    |